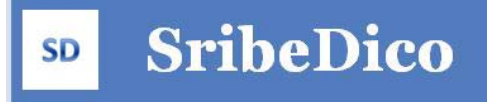

# MANUEL D'UTILISATION

**Description du logiciel ScribeDico** 

ScribeDico est un logiciel de prédiction de mots ( suggestion d'une liste de mots à partir des premiers caractères saisis ) multilingue ( **français,anglais,espagnol,italien, allemand, portugais**) conçu pour faciliter et accélérer la saisie au clavier.

Il fonctionne dans la plupart des traitements de texte ( Microsoft Word, WorPad, Office Writer, Bloc Notes ... etc ) mais également dans les logiciels comportant des champs texte ( messagerie, formulaires, champs de navigation internet ... ).

L'algorithme de ScribeDico combine la fréquence d'utilisation des mots contenus dans le dictionnaire ( + de 50000 mots ) et une analyse syntaxique permettant ( dans la mesure du possible ) de ne proposer en début de liste que les mots compatibles avec la phrase en cours, ce qui permet de réduire considérablement la frappe au clavier.

Une ou deux lettres saisies suffisent en général pour accéder au mot recherché.

#### **L'application est portable sur une clé USB ou sur un disque dur externe**

#### principales fonctionnalités

- Association de phrases avec des abréviations
- Le complément du mot suggéré par ScribeDico peut être inclu en grisé, directement dans le traitement de texte ScribeDico)
- Lecture vocale en cours d'écriture ( phrases, mot, épellation, caractères )
- Lecture vocale de la liste des mots suggérés
- Sauvegarde de configurations personnalisées
- Ajout de dictionnaires personnalisés

ScribDico dispose également d'une interface de traitement de texte associée comportant de nombreuses options :

- Lecture et de fichiers au format **.pdf .txt, . rtf**
- Sauvegarde de fichiers au format **.txt, . rtf**
- Mise en forme du texte
- Vérificateur orthographique en cours de frappe
- Déplacement automatique de la liste des suggestions avec la progression de la frappe
- synthétiseur vocal permettant de lire/épeler, enregistrer le texte .... etc

## Sommaire

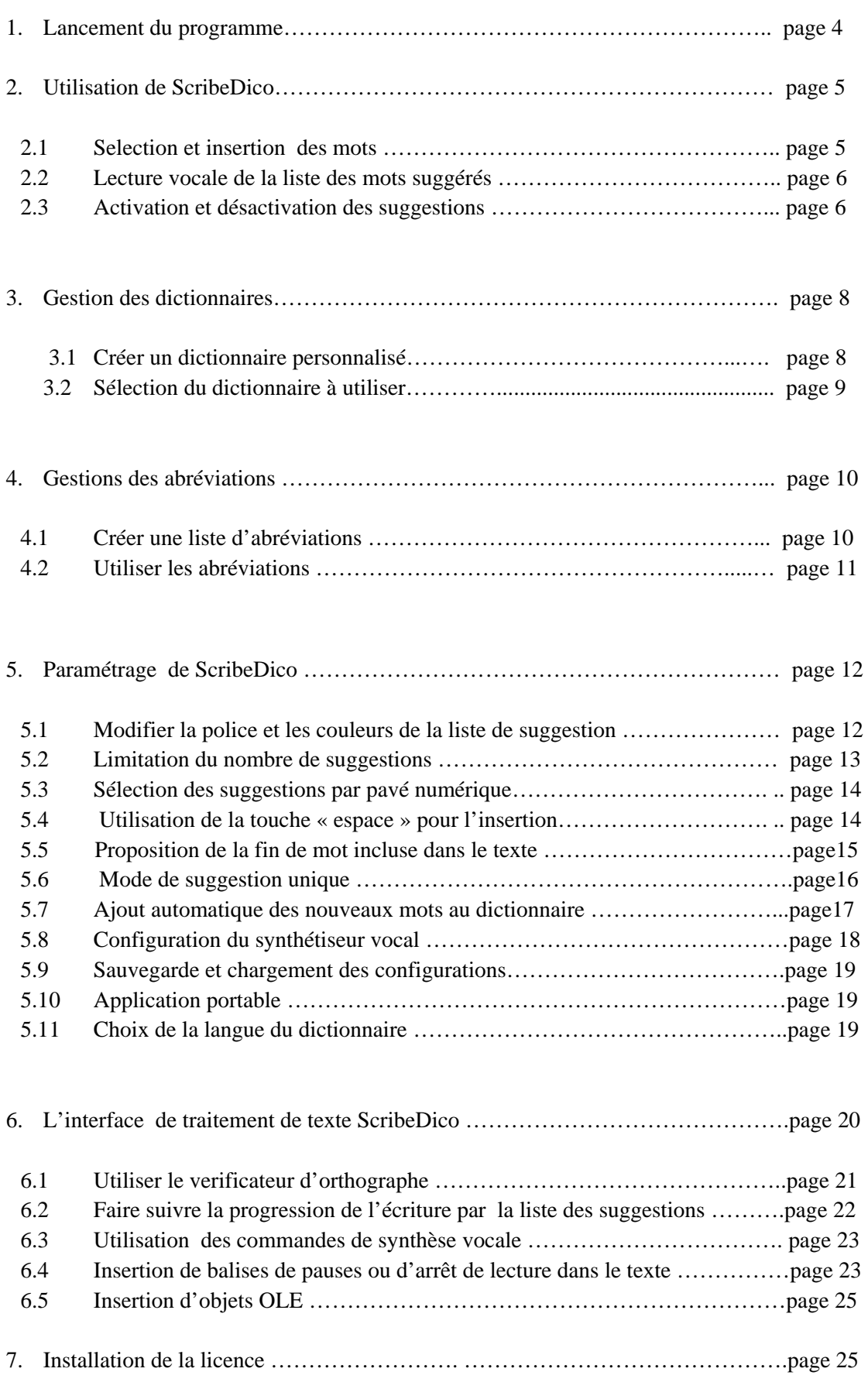

#### **1Lancement du programme**

Pour lancer le logiciel, cliquez sur l'exécutable ScribeDico . Un click droit sur l'application permet d'accéder au menu contextuel

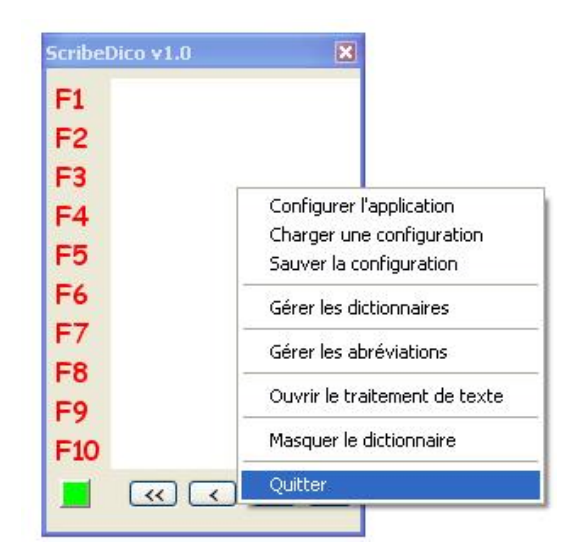

- Pour masquer le dictionnaire, cliquez sur « masquer le dictionnaire », l'application apparaitra dans la barre en bas de l'écran.
- Le bouton vert en bas à gauche signale que la saisie prédictive est activée ; pour la désactiver sans quitter l'application, cliquez dessus , il s'affichera en rouge. Vous pourrez la réactiver en cliquant de nouveau dessus.
- Pour quitter l'application, sélectionner le menu correspondant.

**Pour les ordinateurs sous Windows 7, il faut toujours lancer l'application en tant qu'administrateur ( clic bouton droit sur l'application ScribeDico ) pour que la liste des abréviations et les dictionnaires que vous créez puissent être enregistrés dans le repertoire d'installation de ScribeDico.** 

## **2. Utilisation de ScribeDico**

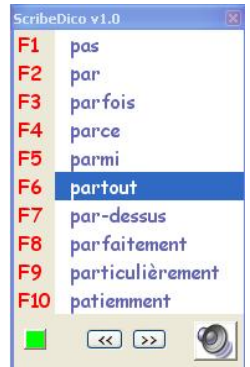

#### 2.1 Selection et insertion des mots

Dès la première lettre saisie dans une application, une liste de suggestions apparaît .

L'utilisateur peut sélectionner le mot souhaité de différentes façons :

• En utilisant les touches F1-F10 ( ou 0-9, si l'option pavé numérique a été choisie ) qui sont associés aux mots de la liste . Si le mot recherché est en haut de la liste , il suffit de taper la touche « espace » ( si elle est activée dans la configuration ) pour l'insérer.

## **Pour effacer la liste et pouvoir taper un espace sans insertion , utiliser la touche « Echap »**

- En se déplaçant dans la liste en utilisant les touches ( flèche haut ou bas du clavier) , puis en tapant la touche espace lorsque le mot sélectionné est celui recherché ( on peut également utiliser la touche « entrée » si on utilise le traitement de texte ScribeDico ).
- En cliquant avec la souris dans la liste, sur le mot à inserer.

Le mot , suivi d'uns espace , sera inséré dans votre application

Les boutons en bas de la liste permettent également de se déplacer dans la liste :

 $<<$  remonte de 10 crans ( ou 5 selon l'option ) dans la liste

>> descend de 10 crans ( ou 5 selon l'option ) dans la liste

Si le mot souhaité n'apparait pas dans la liste, tapez une nouvelle lettre pour affiner la recherche.

**ScribeDico prenant le contrôle du clavier les touches F1-F10 ( ou 0-9 du pavé numérique seulement ), selon l'option, sont désactivées pour un usage normal tant que le Hook est actif ( bouton vert ou jaune en bas de la fenêtre ) .** 

**De même pour les flêches haut et bas ( sauf dans l'éditeur ScribeDico où elles restent actives )** 

Le mot sélectionné sera inséré et suivi par un espace

## **Les touches « Echap » et « Retour arrière » vident la liste jusqu'à la prochaine frappe clavier**

2.2 Lecture vocale de la liste des mots suggérés

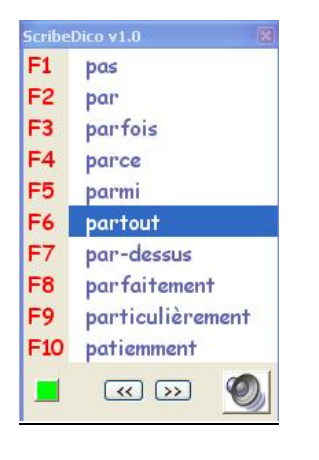

En cliquant sur l'icône « haut‐parleur » le mot surligné est lu ; en parcourant la liste avec les flêches « haut » et « bas » de votre clavier vous déclenchez la lecture des autres mots.

La fonction se desactivera d'elle‐même si vous insérez un mot ou un caractère dans votre éditeur. Vous pourrez ainsi ne l'activer que lorsque le besoin s'en fait sentir .

## 2.3 Activation et désactivation des suggestions

Vous pouvez activer/désactiver la présentation de la liste des suggestions en cliquant sur le bouton en bas à gauche de la liste :

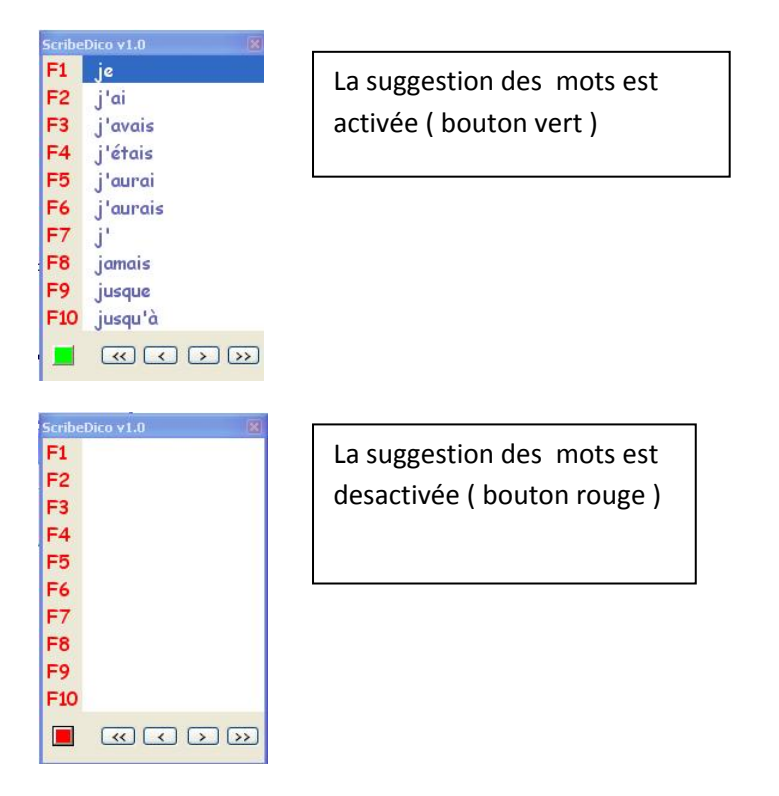

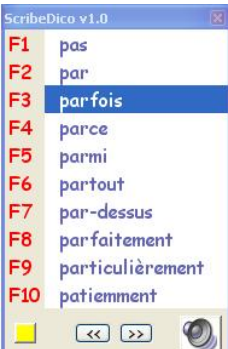

La suggestion des mots est activée, mais uniquement dans l'éditeur de texte ScribeDico ( bouton orange )

**L'éditeur ScribeDico sert également de contrôle pour les textes que vous saisissez dans d'autres éditeurs , donc si l'éditeur ScribeDico est ouvert, le système est désactivé automatiquement pour toutes les autres applications (orange) Il se réactivera à la fermeture de l'éditeur ScribeDico** 

Scribe Dico gère également les majuscules, si la première lettre tapée est en majuscule, tous les mots seront proposés avec une majuscule sur la première lettre ; si la seconde lettre tapée est également une majuscule, les mots proposés seront entièrement en majuscule .

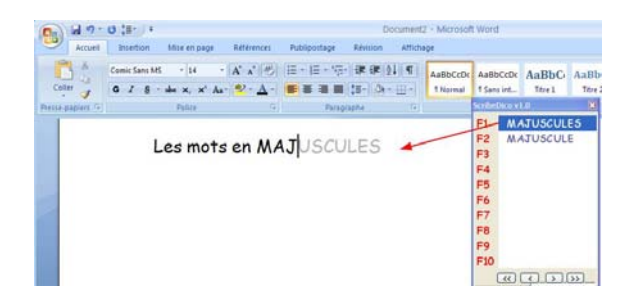

#### **3 Gestion des dictionnaires**

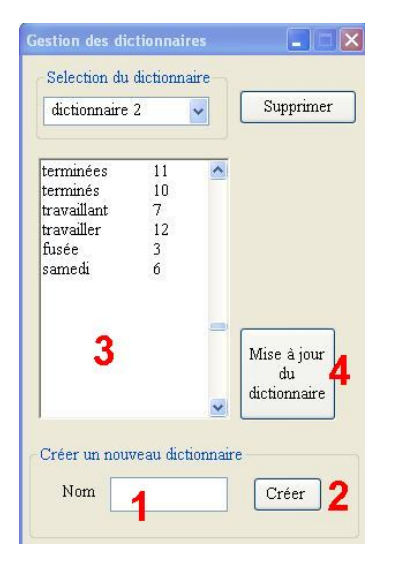

Cliquez bouton droite pour accéder au menu « Gestion des dictionnaires

#### 3.1 Créer un dictionnaire personnalisé

- 1) Choisissez un nom
- 2) Cliquez sur le bouton « créer »
- 3) Ajoutez manuellement les mots du dictionnaire en respectant le modèle cidessus :

Sur chaque ligne, saisir un mot suivi d'une priorité ( 0 à 20 ) . La priorité correspond à l'importance que vous donnez au mot. Un mot d'une prioritée élevée apparaîtra avant un mot d'une prioritée moins élevée dans la liste de suggestion .

4) Cliquez sur le bouton « Mise à jour du dictionnaire »

 vous pouvez également créer des dictionnaires en dehors de l'application, dans un traitement de texte , il suffit de sauvegarder le fichier en format texte avec l'extension .dic, celui-ci apparaitra dans la liste à la prochaine exécution du logiciel .

Pour modifier un dictionnaire, sélectionnez le dans la liste, puis cliquez sur « supprimer »

Pour supprimer un dictionnaire, sélectionnez le dans la liste, puis modifiez les champs (4)

## 3.2 Selection du dictionnaire à utiliser

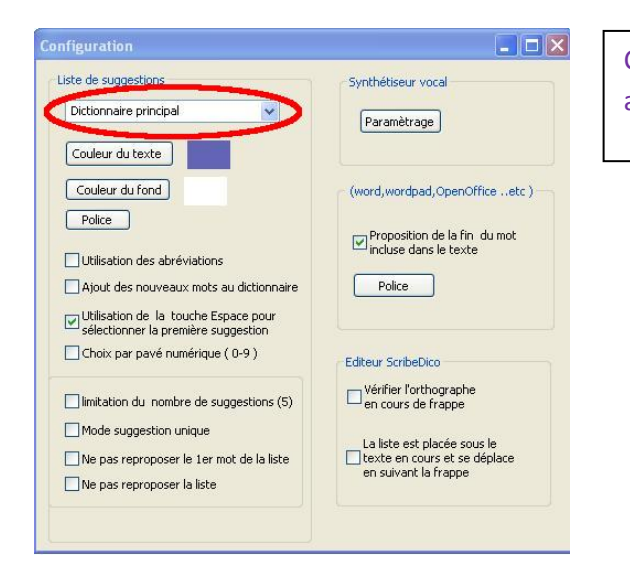

Cliquez bouton droite pour accéder au menu configuration

Vous pouvez selectionner le dictionnaire principal, ou un dictionnaire personnalisé que vous aurez créer.

#### **4 Gestion des abréviations**

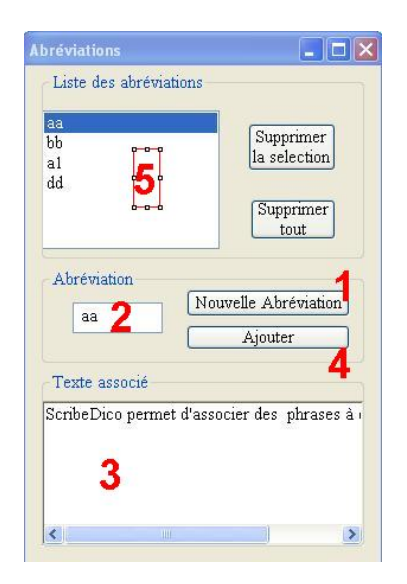

Cliquez bouton droite pour accéder au menu « utilisation des abreviations ».

Si vous avez besoin de saisir souvent les mêmes phrases ou expressions : coordonnées, formules de politesse, … etc, ScribeDico peut associer ces expressions à une chaîne de caractère que vous déterminerez. Des que l'abréviation sera saisie, il la remplacera par le texte associé.

## 4.1 Créer une liste d'abréviations

- 1) Cliquez sur « nouvelle abréviation »
- 2) Saisissez un nom pour l'abréviation
- 3) Saisissez le texte qui sera associé à l'abréviation
- 4) Cliquez sur « Ajouter »

Pour supprimer une abréviation, selctionnez là dans la liste (5), puis cliquez sur « supprimer la selection »

## 4.2 Utiliser les abréviations

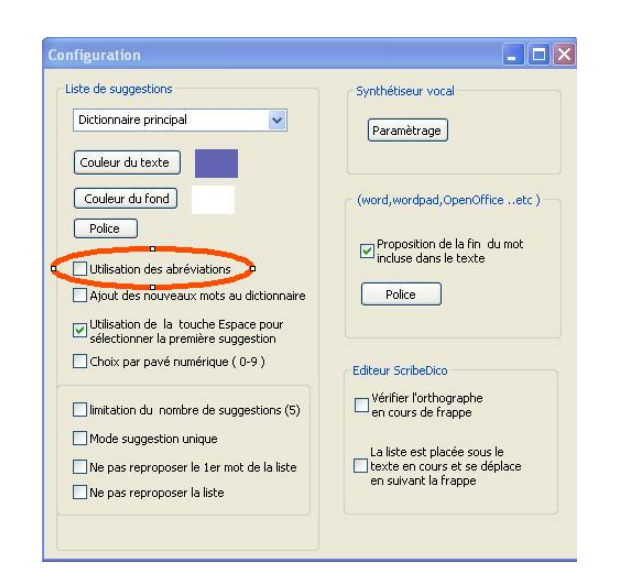

Cliquez bouton droite pour accéder au menu configuration puis sélectionnez « utilisation des abreviations ».

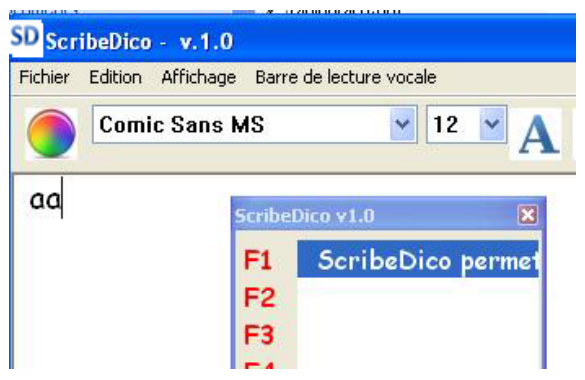

Lorsque vous saisirez une abréviation, le texte associé apparaitra dans la liste des suggestions, utilisez la touche « espace » ou la souris pour insérer le texte associé.

## **5 Paramétrage de ScribeDico**

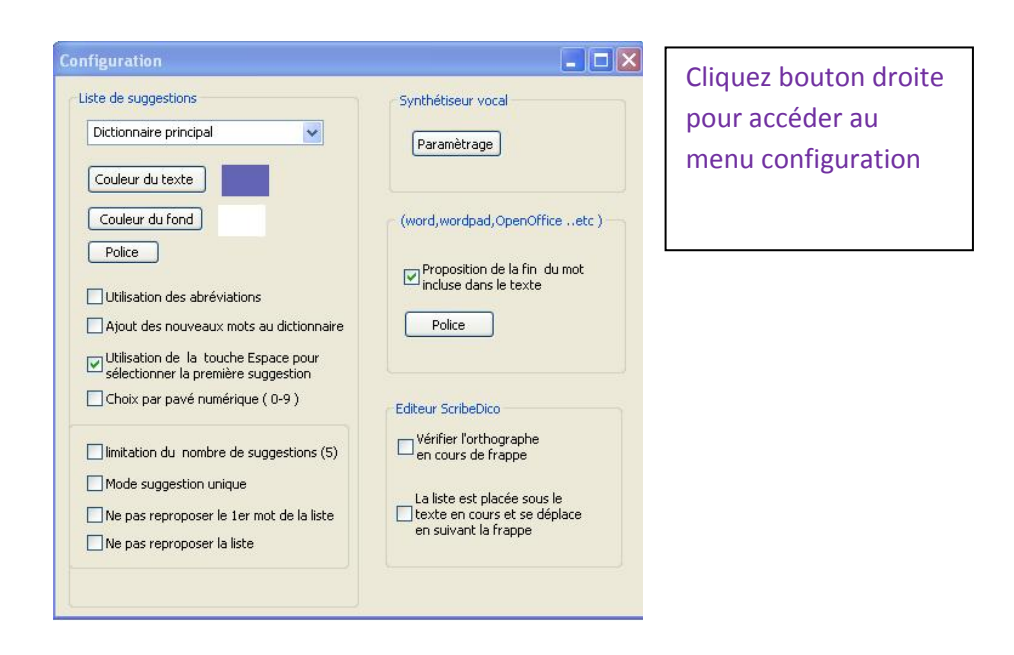

## 5.1 Modifier la police et les couleurs de la liste de suggestion.

La taille de la boite de dialogue de la liste des suggestions sera modifié automatiquement en fonction de la taille de la police de caractère

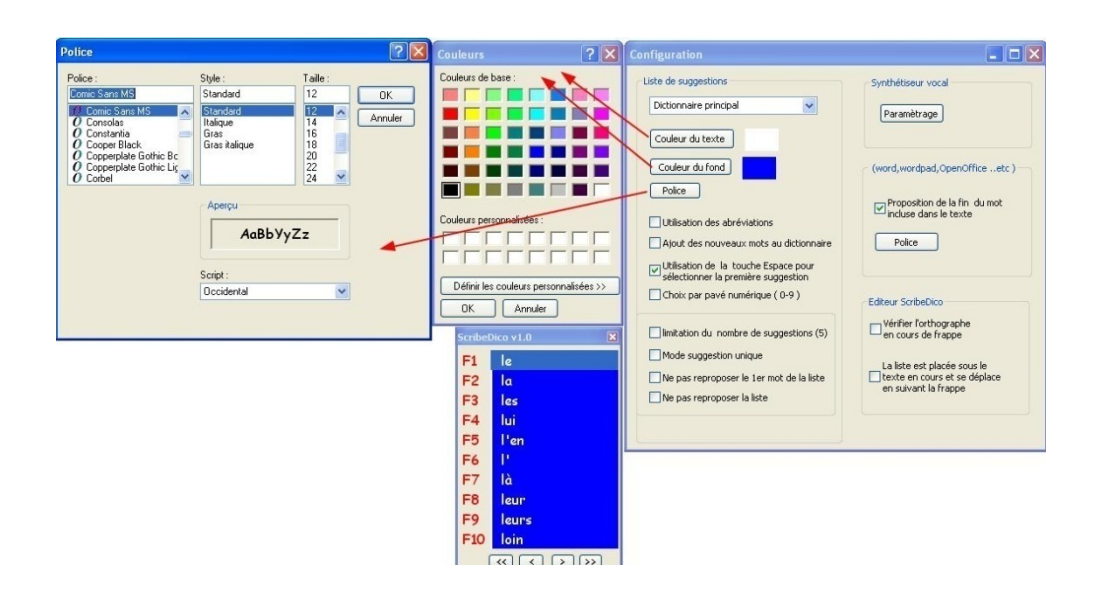

## 5.2 Limitation du nombre de suggestions

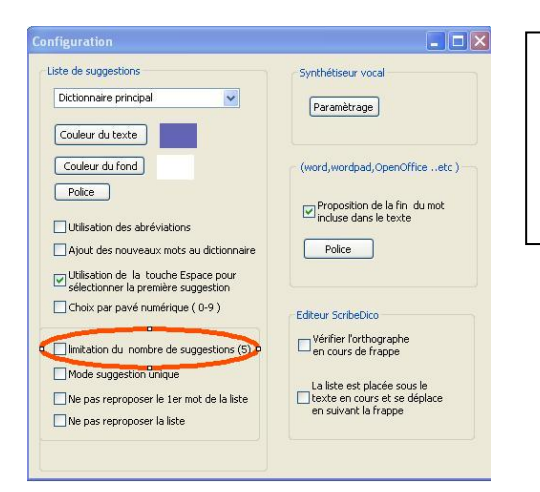

Cliquez bouton droite pour accéder au menu configuration puis sélectionnez « Limitation du nombre de suggestions ».

![](_page_12_Picture_3.jpeg)

Par défaut, 10 suggestions sont proposées à l'utilisateur, pour des raisons de visibilité, on peut limiter l'affichage à 5 suggestions .

## 5.3 Selection des suggestions par pavé numérique

![](_page_13_Picture_1.jpeg)

![](_page_13_Picture_2.jpeg)

Par défaut, la sélection se fait à l'aide des touches F1-F10, on peut choisir d'utiliser les touches du pavé numérique ( 0-9 )

#### 5.4 Utilisation de la touche « espace » pour l'insertion

En selectionnant cette option , la premiere suggestion est automatiquement insérée si vous tapez la touche « espace », si la liste est vide la touche se comporte normalement

## 5.5 Proposition de la fin de mot incluse dans le texte

![](_page_14_Picture_1.jpeg)

Cliquez bouton droite pour accéder au menu configuration puis sélectionnez « Proposition de ... ».

![](_page_14_Picture_3.jpeg)

ScribeDico peut insérer , juste après le curseur, la fin du premier mot proposé dans la liste de suggestions, la fin de mot change au fur et à mesure de l'écriture .

(2) La couleur ( gris par defaut), ainsi que la police de caractère utilisés peuvent être modifiées

Il suffit de taper espace si le mot proposé convient et il sera automatiquement inséré dans le texte.

Cette option n'est active que dans l'editeur ScribeDico

#### 5.6 Mode de suggestion unique

Dans certains cas il peut être utile de ne pas perturber la vision par une liste, aussi le mode de suggestion unique vous permet de vous passer de la liste.

![](_page_15_Picture_125.jpeg)

Cliquez bouton droite pour accéder au menu configuration puis sélectionnez « mode de suggestion unique », l'option « ne pas reproposer le 1<sup>er</sup> mot de la liste » sera automatiquement sélectionnée également.

Vous pouvez ensuite cacher la liste des suggestions ( bouton de droite, menu « masquer le dictionnaire » )

![](_page_15_Picture_5.jpeg)

Seule la première suggestion de la liste est proposée dans l'éditeur de texte. S'il ne s'agit pas du mot recherché, tapez un autre caractère ( un nouveau mot sera proposé ) pour affiner la recherche, en cas de succés tapez sur la touche « espace » pour insérer le mot

## 5.7 Ajout des nouveaux mots au dictionnaire

![](_page_16_Picture_1.jpeg)

Cliquez bouton droite pour accéder au menu configuration puis selectionnez « Ajout des nouveaux mots au dictionnaire ».

![](_page_16_Picture_3.jpeg)

Lorsque vous écrirez un mot qui n'appartient pas au dictionnaire, ScribeDico ouvrira une petite fenêtre proposant l'ajout . Pour ajouter le mot au dictionnaire, choisissez un niveau de priorité ( 0 à 20 ) puis cliquez sur « Ajouter » . La priorité correspond à l'importance que vous donnez au mot. Un mot d'une prioritée élevée apparaîtra avant un mot d'une prioritée moins élevée dans la liste de suggestion .

Si vous ne souhaitez pas l'ajouter, continuez à écrire, la fenêtre disparaitra .

## 5.8 Configuration du synthétiseur vocal

![](_page_17_Picture_83.jpeg)

- **1)** Choix de la voix **( ScribeDico est compatible avec les voix de synthèse SAPI5 )**
- 2) Choix de la vitesse de lecture du texte
- 3) Choix de la vitesse de lecture pendant l'épellation
- 4) Réglage du volume
- 5) La progression de la lecture est visible ( surlignage du mot en cours de lecture)
- 6) la couleur du surlignage peut être modifiée ; la couleur des caractères est conservée) (Cette option n'est active que dans le traitement de texte ScribeDico)
- 7) Retour vocal de chaque caractère saisi
- 8) Les mots sont lus au cours de la frappe, la saisie d'un espace déclenche la lecture du mot précédent l'espace
- 9) Le mot est épellé avant d'être lu
- 10) Un « . », « ; », « ! » ou « ? » déclenche la lecture de la phrase précédemment saisie

#### 5.9 Sauvegarde et chargement des configurations

![](_page_18_Picture_1.jpeg)

Cliquez bouton droite pour accéder au menus « charger une configurations » et « sauver la configuration »

Toutes les modifications de la configuration initiale ( paramètrage, polices, couleurs …etc ) peuvent être enregistrées dans un fichier puis restaurées au chargement du fichier. Vous pouvez enregistrez autant de configurations que vous souhaitez .

#### 5.10 application portable

 L'application est portable sur cle USB ou disque externe si vous disposez de la license d'utilisation. Il suffit de copier l'intégralité du repertoire d'installation ScribeDico sur le support.

**Pour Windows 7, il faut toujours lancer l'application en tant qu'administrateur ( clic bouton droit sur l'application ScribeDico ) pour que la liste des abréviations et les dictionnaires que vous créez puissent être enregistrés dans le repertoire d'installation de ScribeDico.** 

5.11 Choix de la langue du dictionnaire

L'icône vous permet de choisir la langue du dictionnaire

#### **6 L'interface de traitement de texte ScribeDico**

![](_page_19_Picture_1.jpeg)

ScribDico dispose d'une interface de traitement de texte associée comportant de nombreuses options :

- Lecture de fichiers au format .pdf, .txt, . rtf
- Sauvegarde de fichiers au format .txt, . rtf
- Insertion d'images et d'objets OLE
- Mise en forme du texte
- Vérificateur orthographique en cours de frappe
- Déplacement automatique de la liste des suggestions avec la progression de la frappe
- Un **s**ynthétiseur vocal permettant de lire/épeler, enregistrer le texte ..etc

#### **Attention**

**L'éditeur ScribeDico sert également de contrôle pour les textes que vous saisissez dans d'autres éditeurs , donc si l'éditeur ScribeDico est ouvert, le système est désactivé pour toutes les autres applications !! Il se réactivera automatiquement à la fermeture de l'éditeur ScribeDico** 

## 6.1 Utiliser le verificateur d'orthographe

![](_page_20_Picture_1.jpeg)

Cliquez bouton droite pour accéder au menu configuration puis sélectionnez « Verifier l'orthographe en cours de saisie ».

![](_page_20_Picture_3.jpeg)

En sélectionnant cette option , ScribeDico signale en cours d'écriture les mots dont l'orthographe semble douteuse.

Cette option n'est disponible que si vous utilisez le traitement de texte **ScribeDico** 

## 6.2 Faire suivre la progression de l'écriture par la liste des suggestions

![](_page_21_Picture_1.jpeg)

Cliquez bouton droite pour accéder au menu configuration puis sélectionnez « La liste est placée sous ... ».

![](_page_21_Picture_3.jpeg)

En sélectionnant cette option , la liste de suggestions se déplace en même temps que vous écrivez

Cette option n'est disponible que si vous utilisez le traitement de texte **ScribeDico** 

#### 6.3 Utilisation des commandes de synthèse vocale

![](_page_22_Picture_1.jpeg)

- 1) Place le curseur au début du texte
- 2) Commence la lecture ( Sélectionnez la partie de texte que vous voulez lire puis cliquez sur le bouton 2 . Si vous ne faites pas de sélection, la lecture commencera à l'emplacement du curseur et s'arrêter à la fin du texte ou sur un cliquant sur stop )
- 3) Arrête la lecture
- 4) Répéte la derniere lecture
- 5) Lecture d'un mot, la lecture commence à l'emplacement du curseur ; pour lire le mot suivant , cliquez à nouveau sur le boutton 5
- 6) Lecture d'un mot avec avec épéllation, la lecture commence à l'emplacement du curseur ; pour lire le mot suivant , cliquez à nouveau sur le boutton 5
- 7) Configuration du synthétiseur vocal
- 8) Vous pouvez enregistrer la lecture du texte au format audio ( format .wav ), fichier que vous pouvez ré-écouter sur media player ou vlc par exemple. Vous pouvez créer de cette façon des textes audio .Sélectionnez la partie du texte que vous voulez enregistrer puis cliquez le boutton (8) . (Si vous ne faites pas de sélection, tout le texte sera enregistré)

#### **ScribeDico est compatible avec les voix de synthèse SAPI5**

6.4 Insertion de balises de pauses ou d'arrêt de lecture dans le texte

On peut insérer des balises de pause ou d'arrêt de lecture directement dans le texte ( cliquez bouton de droite dans l' éditeur pour avoir le menu contextuel )

![](_page_23_Picture_0.jpeg)

![](_page_23_Picture_1.jpeg)

Dans l'exemple ci-dessus, il y aura une pause de 5 secondes apres le mot « pauses », puis la lecture s'arrêtera après le mot « texte ».

Vous pouvez modifier ou ajouter manuellement dans l'éditeur les temps de pauses en respectant la syntaxe suivante <#durée-pause-en-secondes>

Cachez les balises , puis commencez la lecture

![](_page_23_Picture_5.jpeg)

#### 6.5 Insertion d'objets OLE

![](_page_24_Picture_54.jpeg)

Pour insérer un enregistrement sonore , glissez le fichier dans l'interface, une icône « haut-parleur » apparait . il suffit ensuite de cliquez dessus pour que le fichier soit lu. Vous pouvez insérer d'autres types d'objets, voir dans le menu : **Edition-insertion d'objets**

#### **7 Installation de la license ScribeDico**

Insérez le code de la la license à l'ouverture de ScribeDico, puis cliquez sur « enregistrer »

**Pour les ordinateurs sous Windows 7, il faut lancer l'application en tant qu'administrateur ( clic bouton droit sur l'application ScribeDico ) pour que le fichier de license puisse être modifié.** 

Vous pouvez également modifier manuellement le fichier **ScribeDico.lic** 

 **ScribeDico:XXXXXX**